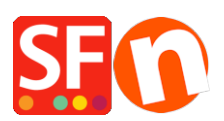

[Base de connaissances](https://shopfactory.deskpro.com/fr/kb) > [Expédition, Taxes \(TVA\)](https://shopfactory.deskpro.com/fr/kb/shipping-and-taxes) > [LIVRAISONS | Configuration de l'option](https://shopfactory.deskpro.com/fr/kb/articles/fr-configuration-de-l-option-click-collect-retrait-en-magasin) [click&collect / retrait en magasin](https://shopfactory.deskpro.com/fr/kb/articles/fr-configuration-de-l-option-click-collect-retrait-en-magasin)

## LIVRAISONS | Configuration de l'option click&collect / retrait en magasin

Elenor A. - 2021-08-01 - [Expédition, Taxes \(TVA\)](https://shopfactory.deskpro.com/fr/kb/shipping-and-taxes)

Vous pouvez configurer une option de click& collect ou "Enlèvement sur place" ou "retrait en magasin" pour permettre à vos acheteurs de retirer leurs commandes en ligne dans votre boutique physique.

Pour cela, activez l'option retrait en magasin en utilisant l'option "Saisir mes propres frais de d'expédition" ou cochez la méthode "Expédition gratuite" via la fonction "Combiner les fournisseurs d'expédition. Lorsqu'un acheteur sélectionne l'option de retrait en magasin lors du paiement, les champs du formulaire pour "l'adresse de livraison" sont pré-remplis avec votre propre adresse. Les informations relatives à l'adresse de livraison sont obtenues à partir des "Coordonnées" de votre entreprise saisies dans le logiciel.

## **A. Saisir mes propres frais d'expédition - méthode "Retrait en magasin**

Avant toute modification pensez à faire une sauvegarde / copie de votre boutique.

Si vous avez saisi vos propres frais d'expédition et que vous ne souhaitez pas utiliser une plateforme d'expédition en temps réel, l'approche est légèrement différente :

- 1 : Sur la page central de ShopFactory, cliquez sur ShopFactory Cloud -> Ma boutique.
- 2 : Sélectionnez Frais d'expédition dans la colonne de gauche
- 3 : Sélectionnez "Définit mes propres frais d'expédition".
- 4 : Cliquez sur le petit bouton + situé sous la liste des méthodes.
- 5 : Saisissez un nom pour la méthode, par exemple "Click & collect", puis cliquez sur OK.
- 6 : Cochez la case correspondant à la méthode d'expédition pour l'activer.

7 : Cliquez sur l'icône Modifier (crayon) et cochez la case « Clic & collect » comme cidessous.

Ceci permet d'activer le remplissage automatique du formulaire pour l'adresse de livraison pendant le processus de paiement à l'aide de l'adresse de votre entreprise renseigné dans le logiciel. L'acheteur devra saisir son adresse de facturation pour finaliser la commande et procéder au paiement.

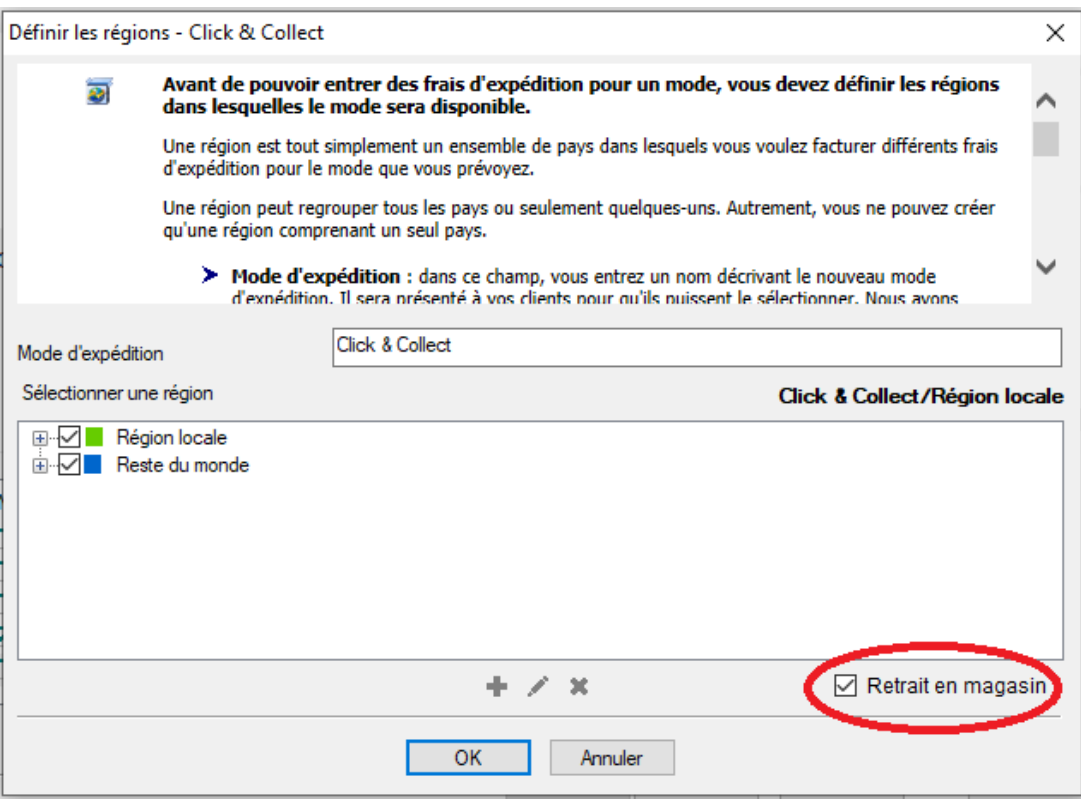

8 : Décochez "Reste du monde" en cliquant dessus. (Ou supprimez "Reste du monde" car il ne s'applique pas à cette région).

9 : Acceptez lorsque l'on vous demande si la méthode s'applique à tous vos produits, puis cliquez sur Suivant.

10 : Cliquez sur Terminer -> Sauvegardez et pré-visualisez votre boutique.

11 : Publiez votre boutique pour que les changements soient transférés en ligne.

**B. Utiliser une plateforme d'expédition ou saisir mes propres frais d'expédition** Les frais d'expédition pour cette option est défini sur Gratuit et ne peut pas être modifié.

- 1 : Dans la page Central de ShopFactory, cliquez sur ShopFactory Cloud -> Ma boutique
- 2 : Sélectionnez Frais d'expédition dans la colonne de gauche
- 3 : Cliquez sur "Utiliser une plateforme d'expédition".

4 : Faites défiler jusqu'à Expédition gratuite et cochez cette option. Vous pouvez renommer cette méthode, par exemple "Retrait en magasin". Ceci permet d'activer le remplissage automatique du formulaire pour l'adresse de livraison pendant le processus de paiement à l'aide de l'adresse de votre entreprise renseigné dans le logiciel. L'acheteur devra saisir son adresse de facturation pour finaliser la commande et procéder au paiement.

5 : Enregistrer vos paramètres

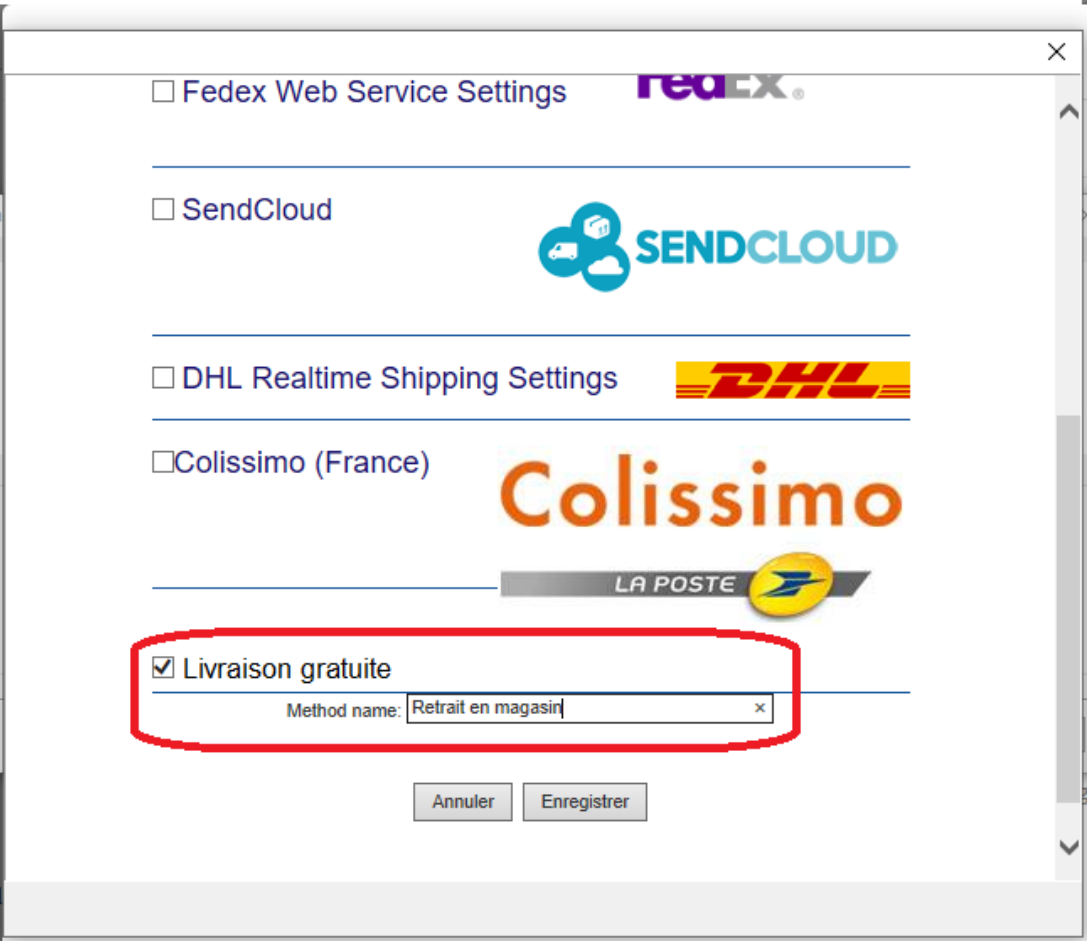

Vous pouvez également activer l'un des autres modes d'expédition pris en charge sur cette page pour les commandes que vous devez réellement expédier.

6 : Publiez à nouveau votre boutique pour que les modifications soient actives en ligne.